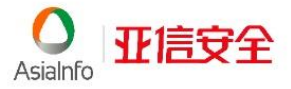

# 10.0 <sup>安全无忧™</sup> 安装指南

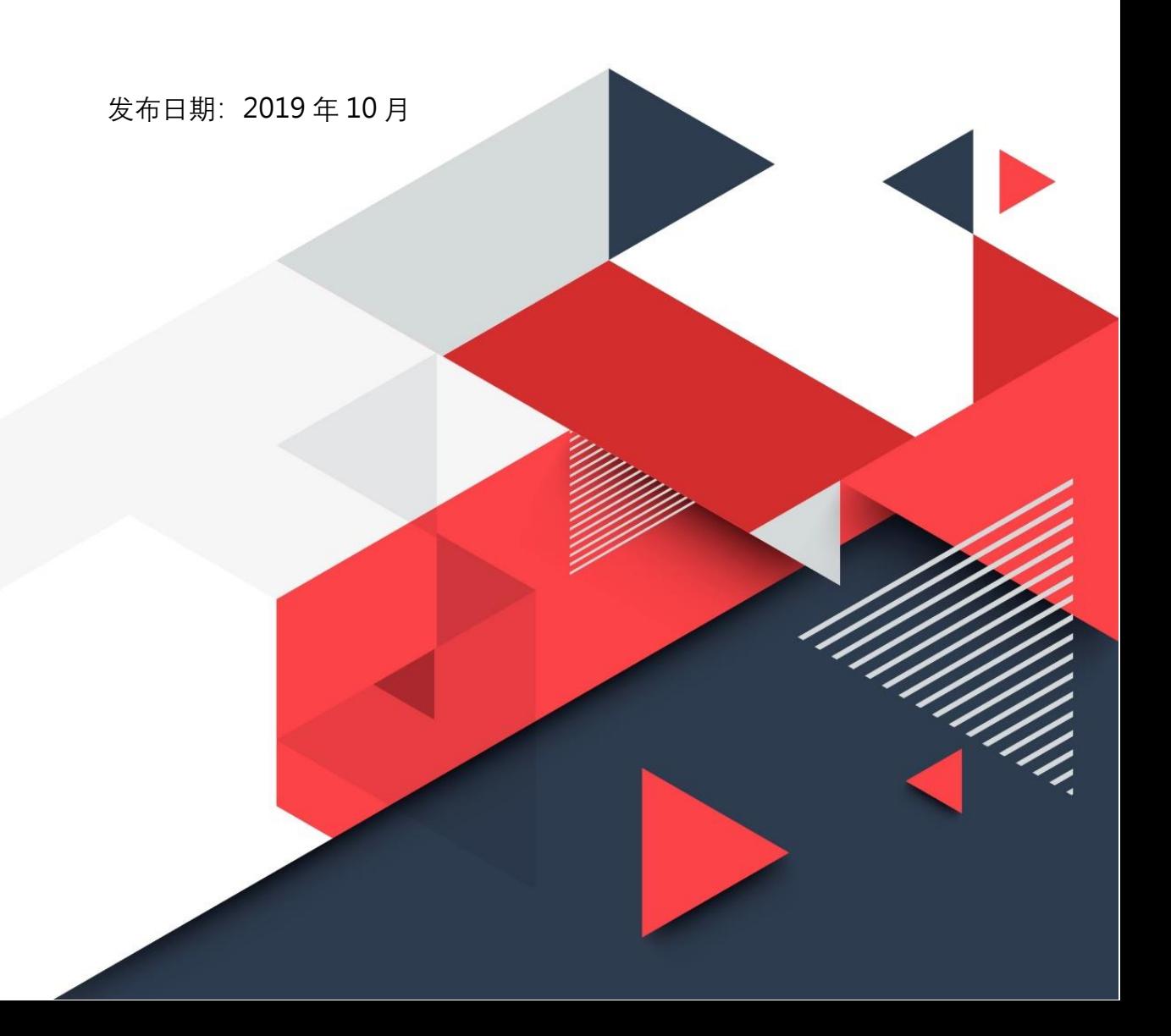

亚信科技(成都)有限公司保留对本文档以及此处所述产品进行更改而不通知 的权利。在安装并使用本产品之前,请阅读自述文件、发布说明和/或最新版 本的适用文档,这些文档可以通过亚信科技的以下 Web 站点获得:

<https://www.asiainfo-sec.com/download/>

版权所有 © 2019。亚信科技(成都)有限公司。保留所有权利。

发布日期:2019 年 10 月

本文档介绍产品的主要功能和/或提供针对生产环境的安装说明。在安装或使 用产品之前,请详细阅读。

有关如何使用产品中特定功能的详细信息,可以在亚信科技联机帮助中心和/ 或亚信科技知识库中获得。

亚信科技一直致力于改进其文档。如对该文档或亚信科技的任何文档有任何问 题、意见或建议,请通过 [sec-service@asiainfo-sec.com](mailto:%20sec-service@asiainfo-sec.com) 与我们联系。

# 目录

## 前言

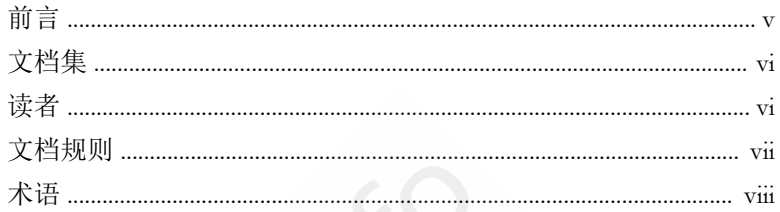

# 第1章: 安装前准备 ( )

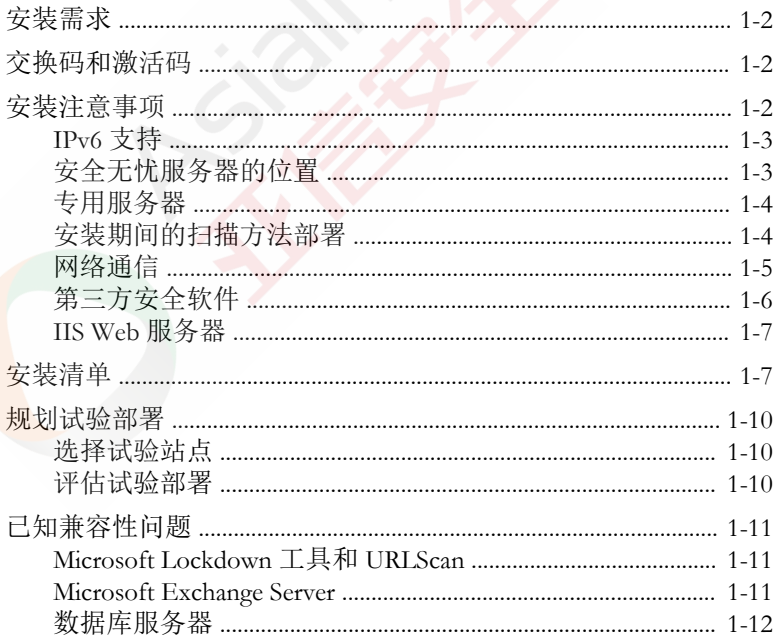

## 第2章: 执行安装

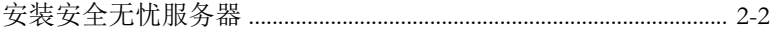

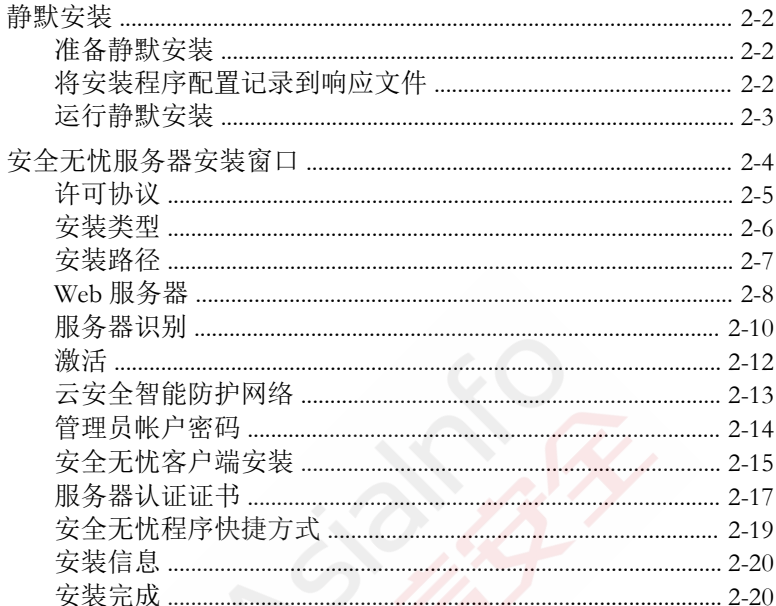

## 第3章: 安装后任务

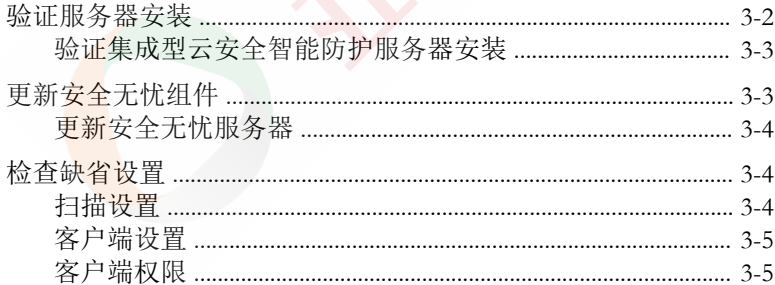

### 第4章: 执行卸载

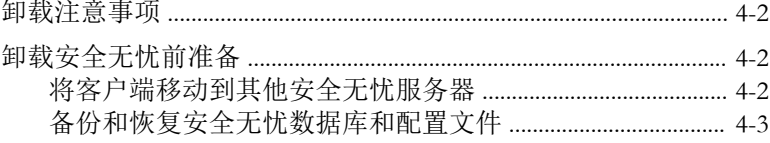

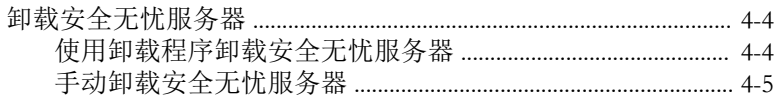

### 第5章: 故障排除资源

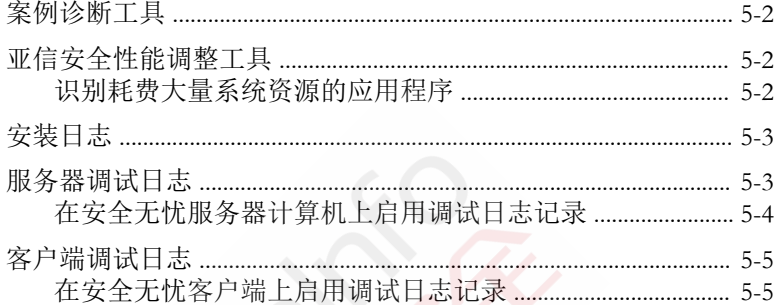

## 第6章: 技术支持

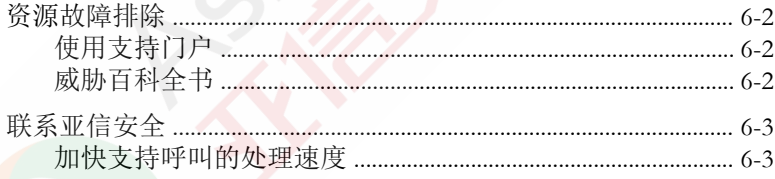

# 前言

# <span id="page-6-0"></span>前言

本文档介绍入门信息、客户端安装过程以及安全无忧服务器和客户端管理。 主题包括:

- [文档集 第](#page-7-0) vi 页
- [读者 第](#page-7-0) vi 页
- [文档规则 第](#page-8-0) vii 页
- [术语 第](#page-9-0) viii 页

<span id="page-7-0"></span>文档集

安全无忧文档包括:

#### 表 **1.** 安全无忧文档

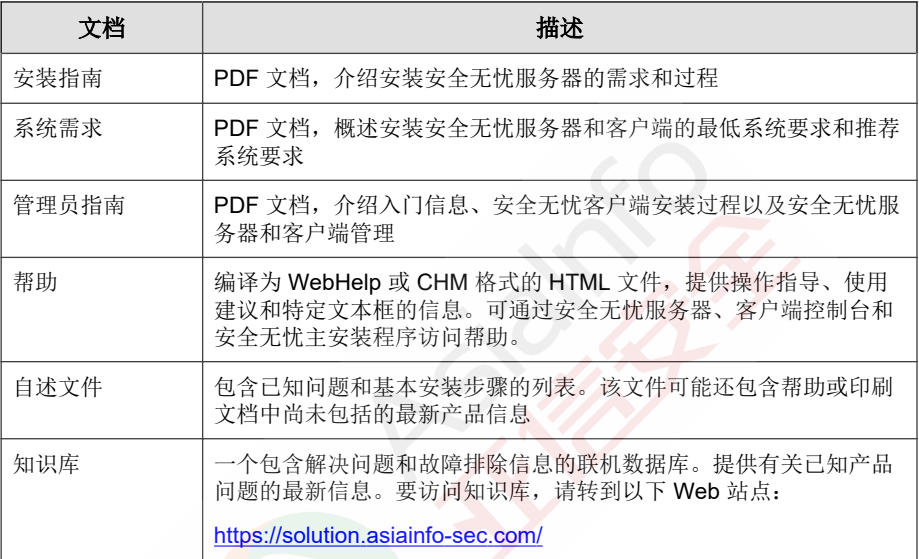

从以下位置下载最新版本的 PDF 文档和自述文件:

<https://www.asiainfo-sec.com/download/>

读者

安全无忧文档供以下用户使用:

• 安全无忧管理员:负责安全无忧管理,包括安全无忧服务器和安全无忧客 户端的安装和管理。这些用户应具有高级联网和服务器管理知识。

<span id="page-8-0"></span>• 最终用户:在其终端上安装了安全无忧客户端的用户。他们的终端技能不 一,从初学者到高级用户不等。

## 文档规则

本文档采用以下约定。

#### 表 **2.** 文档规则

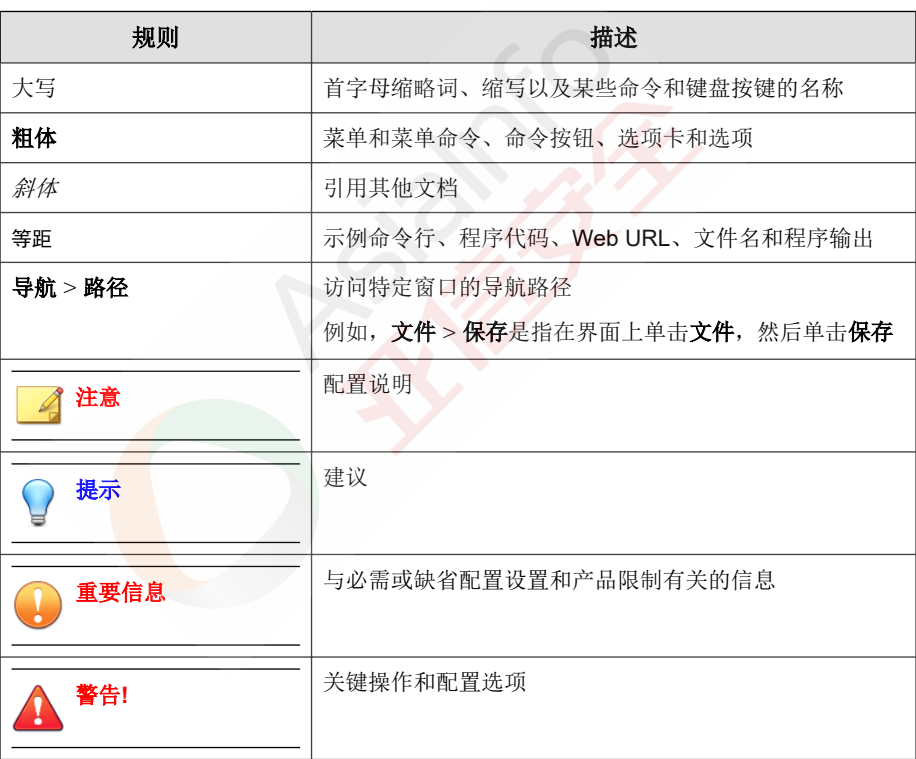

## <span id="page-9-0"></span>术语

下表提供在整个安全无忧文档中使用的正式术语:

#### 表 **3.** 安全无忧术语

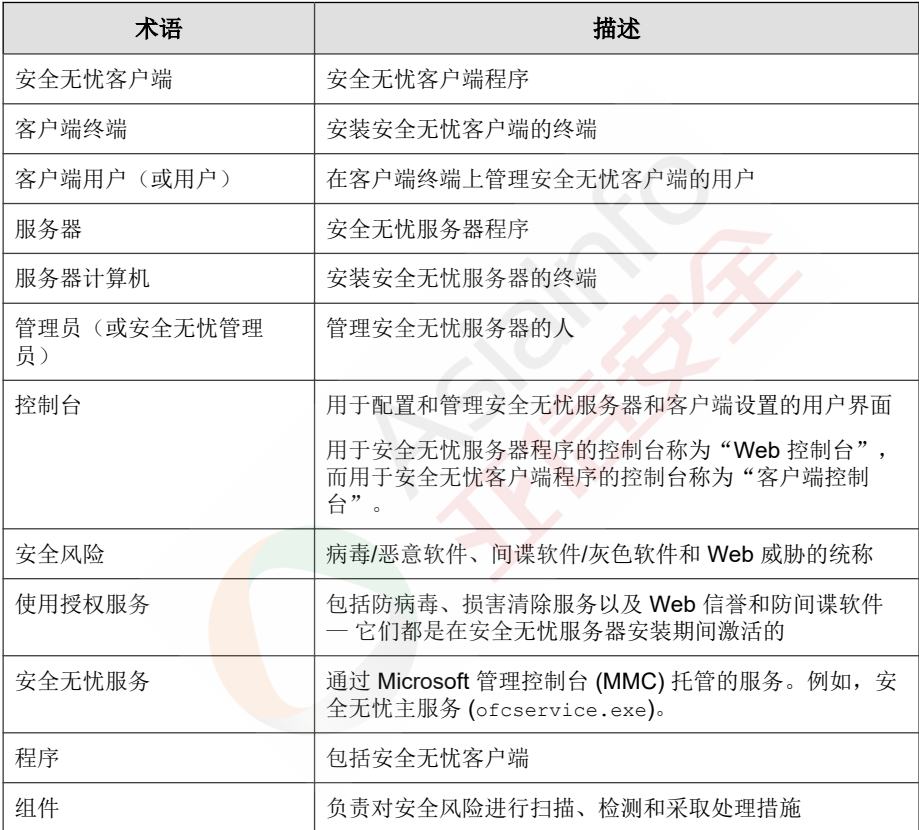

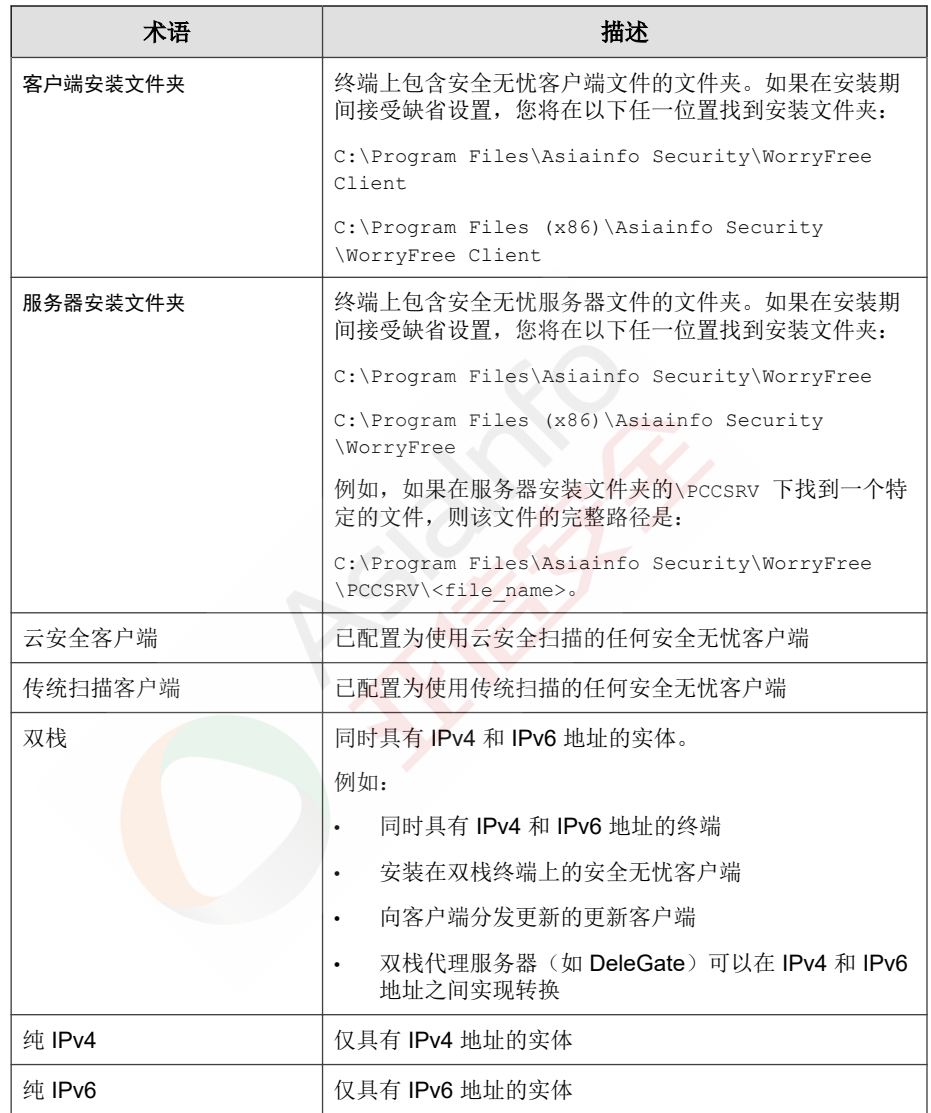

# 第 **1** 章

# <span id="page-11-0"></span>安装前准备

本章介绍了安装亚信安全™ 安全无忧™ 时的准备工作和安装前信息。 本章主题:

- [安装需求 第](#page-12-0) 1-2 页
- [交换码和激活码 第](#page-12-0) 1-2 页
- [安装注意事项 第](#page-12-0) 1-2 页
- [安装清单 第](#page-17-0) 1-7 页
- [规划试验部署 第](#page-20-0) 1-10 页
- [已知兼容性问题 第](#page-21-0) 1-11 页

<span id="page-12-0"></span>安装需求

在支持的 Windows 平台上执行安全无忧服务器和客户端的安装。

有关安装需求的完整列表,请访问以下 Web 站点:

<https://www.asiainfo-sec.com/download/>

## 交换码和激活码

安全无忧需要获取使用授权,获取步骤如下。

- 1. 在产品随付的包装盒里获取交换码。
- 2. 登陆 **http://esupport.asiainfo-sec.com/wfbs/** 在线注册,输入交换码,通 过系统邮件获取激活码。

## 安装注意事项

在安装安全无忧服务器时,请注意以下事项:

- IPv6 [支持 第](#page-13-0) 1-3 页
- [安全无忧服务器的位置 第](#page-13-0) 1-3 页
- [专用服务器 第](#page-14-0) 1-4 页
- [安装期间的扫描方法部署 第](#page-14-0) 1-4 页
- [网络通信 第](#page-15-0) 1-5 页
- [第三方安全软件 第](#page-16-0) 1-6 页
- IIS Web [服务器 第](#page-17-0) 1-7 页
- 亚信安全专有和保密信息,版权所有©亚信科技(成都)有限公司/Asiainfo Security Incorporated **1-2**

### <span id="page-13-0"></span>**IPv6** 支持

安全无忧安装服务器的 IPv6 要求如下:

- 服务器必须使用 IIS Web 服务器。
- 如果服务器将管理 IPv4 和 IPv6 客户端,则必须同时具有 IPv4 和 IPv6 地 址,且必须用其主机名进行标识。如果服务器用其 IPv4 地址进行标识, 则 IPv6 客户端无法连接到该服务器。如果纯 IPv4 客户端连接到用 IPv6 地 址进行标识的服务器,则会发生相同的问题。
- 如果服务器将仅管理 IPv6 客户端,则最低要求为一个 IPv6 地址。服务器 可使用其主机名或 IPv6 地址进行标识。当服务器用其主机名进行标识 时,会首选使用其全限定域名 (FQDN)。这是因为在纯 IPv6 环境中, WINS 服务器无法将主机名转换为其相应的 IPv6 地址。
- 确认可以使用诸如 "ping" 或 "nslookup" 等命令检索主机的 IPv6 或 IPv4 地址。
- 如果要将安全无忧服务器安装到纯 IPv6 终端:

设置可以在 IPv4 和 IPv6 地址之间进行转换的双栈代理服务器(如 DeleGate)。将代理服务器置于安全无忧服务器与 Internet 之间,以使服务 器能够成功连接到亚信安全托管服务,例如 ActiveUpdate 服务器、在线注 册 Web 站点和云安全智能防护网络。

## 安全无忧服务器的位置

安全无忧适用于各种网络环境。例如,可以在安全无忧服务器和其客户端之间 竖起一道防火墙,或将服务器和所有客户端都放在单个网络防火墙之后。如果 服务器和其客户端之间有防火墙,则将该防火墙配置为允许客户端和服务器侦 听端口之间的网络通信。

有关解决在使用网络地址转换的网络上管理安全无忧客户端时可能遇到的问题 的信息,请参阅《管理员指南》。

<span id="page-14-0"></span>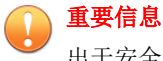

出于安全方面的考虑,亚信安全建议将安全无忧服务器安装在公司 Intranet 内。

## 专用服务器

当选择终端以承载 安全无忧服务器时,请考虑以下事项:

- 终端处理的 CPU 负载
- 如果终端执行其他功能

如果目标终端具有其他功能,请选择不运行关键应用程序或资源密集型应用程 序的终端。

## 安装期间的扫描方法部署

在此版本的安全无忧中,您可以将客户端配置为使用云安全扫描或传统扫描。

### 传统扫描

传统扫描是所有早期安全无忧版本使用的扫描方法。传统扫描客户端将所有安 全无忧组件存储在客户端终端上,并在本地扫描所有文件。

### 云安全扫描

云安全扫描利用在云端存储的威胁签名。在云安全扫描模式中,安全无忧客户 端首先在本地扫描安全风险。如果客户端在扫描期间无法确定文件的风险,客 户端将连接到云安全智能防护服务器。

云安全扫描具有以下功能和优点:

- 在云端提供快速、实时的安全状态查找功能。
- 减少针对新出现的威胁提供防护所需的总体时间。
- 亚信安全专有和保密信息,版权所有©亚信科技(成都)有限公司/Asiainfo Security Incorporated **1-4**
- <span id="page-15-0"></span>• 减少在特征码更新期间占用的网络带宽大多数特征码定义更新只需要传送 到云端,而不是许多客户端。
- 减少整个公司范围内特征码部署所涉及的成本和开销。
- 降低终端上的内核内存占用。内存占用随时间的推移以最低限度增加。

### 扫描方法部署

安装期间,客户端的缺省扫描方法是云安全扫描方法。安全无忧还允许您在安 装服务器后为每个域定制扫描方法。请考虑以下因素:

- 如果在安装服务器后不更改扫描方法,则安装的所有客户端都将使用云安 全扫描。
- 如果要在所有客户端上使用传统扫描,则在安装服务器后将根级扫描方法 更改为传统扫描。
- 如果要同时使用传统扫描和云安全扫描,则亚信安全建议保留云安全扫描 作为根级扫描方法,然后在要应用传统扫描的域上更改扫描方法。

### 网络通信

#### 表 **1-1.** 网络通信

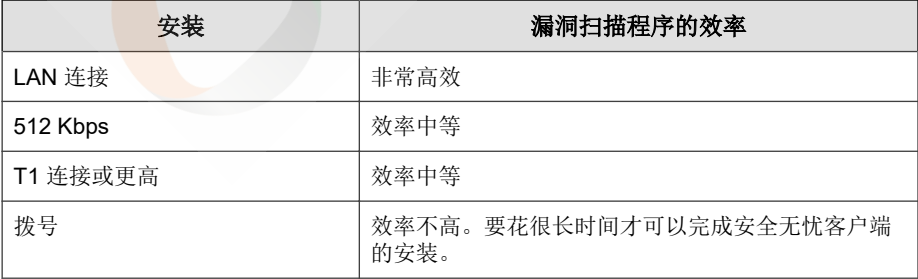

### <span id="page-16-0"></span>组件更新期间的网络通信

更新组件时,安全无忧会产生大量的网络通信。要减少在组件更新过程中产生 的网络通信,安全无忧将执行组件复制。安全无忧不下载更新的完全版特征码 文件,而是只下载"增量"特征码(完全版特征码文件的较小版本),下载后 将其与旧的特征码文件合并。

定期更新的安全无忧客户端只下载增量特征码。否则,它们下载完全特征码文 件。

亚信安全将定期发布新的病毒码文件。一旦发现具有破坏性的病毒/恶意软件 正在迅速传播后,亚信安全还会立即发布新的病毒码文件。

### 更新代理和网络通信

如果客户端和安全无忧服务器之间的网络带宽低或流量大,请将选定的安全无 忧客户端指定为更新代理,或其他客户端的更新源。这有助于分摊向所有客户 端部署组件的负担。

例如,如果远程办公室有 20 台或更多终端,则将指定一个更新代理以从安全 无忧服务器复制更新,并充当本地网络上其他客户端终端的分发点。有关更新 代理的详细信息,请参阅《管理员指南》。

## 第三方安全软件

请从安装安全无忧服务器的终端上移除第三方终端安全软件。这些应用程序可 能会阻止安全无忧服务器的成功安装或影响其性能。在移除第三方安全软件后 立即安装安全无忧服务器和安全无忧客户端,以保护终端免受安全风险的侵 扰。

#### 注意

安全无忧无法自动卸载任何第三方防病毒产品的服务器组件,但是可以卸载客户 端组件。有关详细信息,请参阅《安全无忧管理员指南》。

## <span id="page-17-0"></span>**IIS Web** 服务器

安全无忧 Web 服务器的功能如下:

- 允许用户访问 Web 控制台
- 从客户端接受命令
- 允许客户端响应服务器通知

对于 IIS Web 服务器, 请确保服务器计算机没有运行 IIS 锁定应用程序。在安 装期间,安装程序自动停止再重新启动 IIS 服务。

## 安装清单

在安装安全无忧服务器时,安装程序会提示您提供以下信息。

#### 表 **1-2.** 安装清单

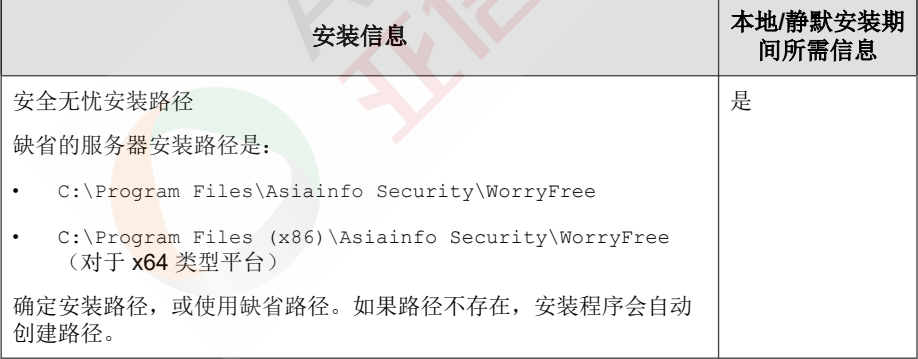

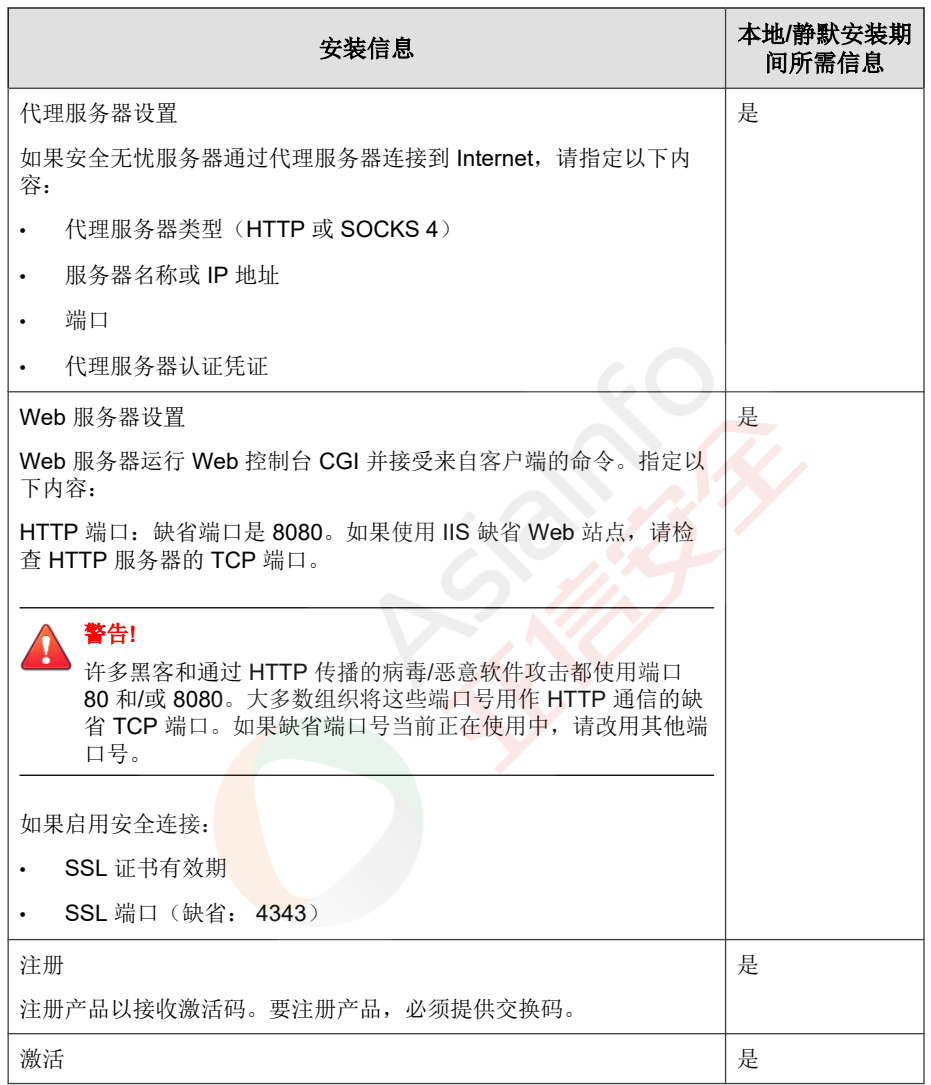

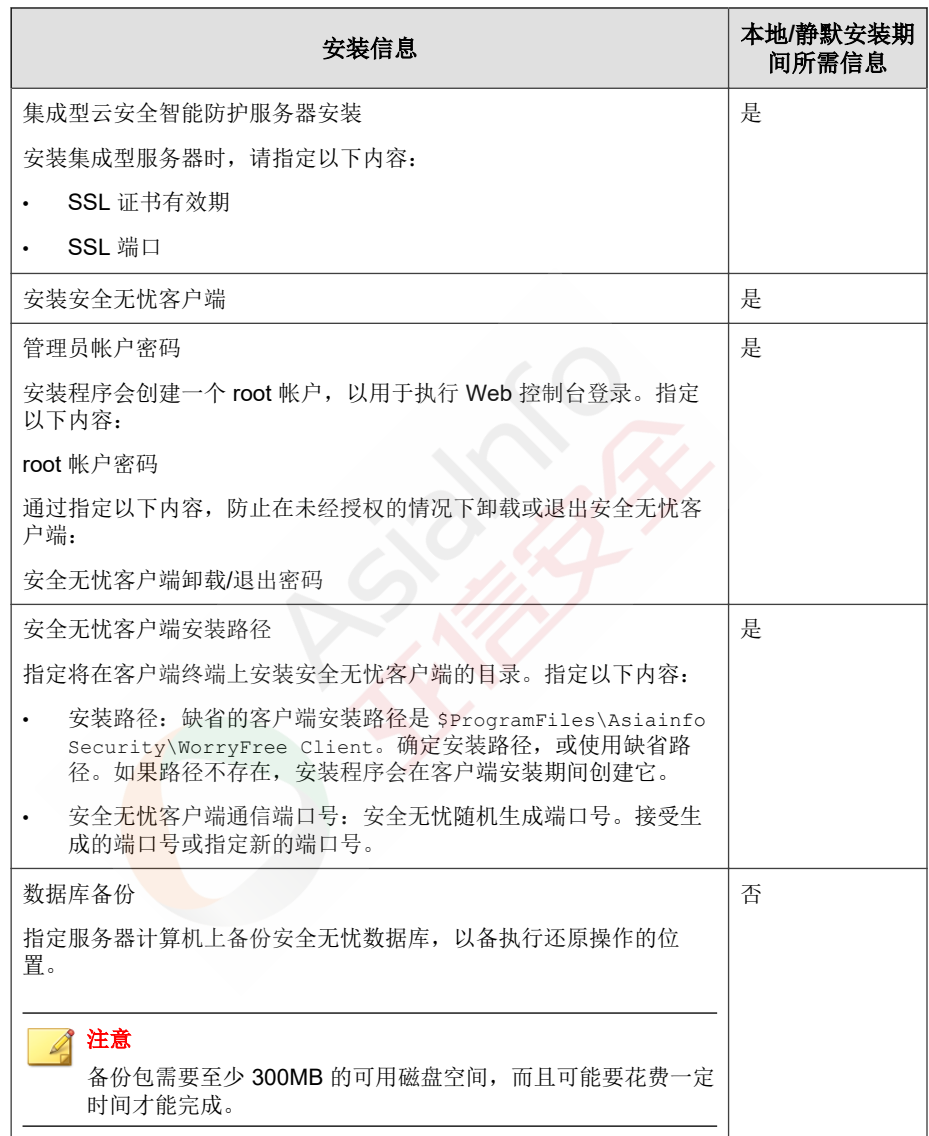

<span id="page-20-0"></span>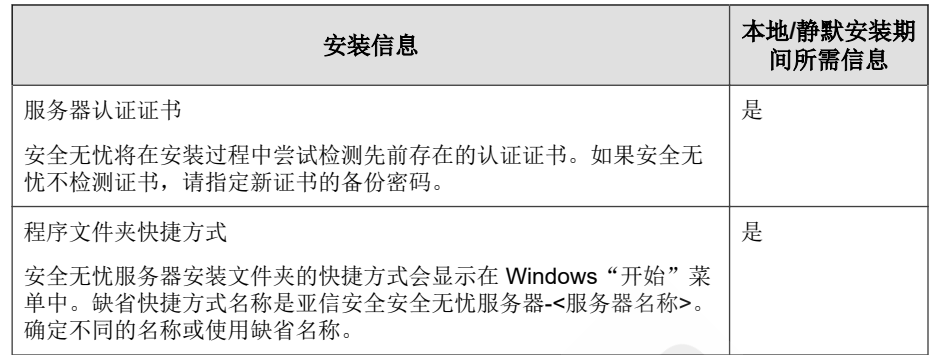

## 规划试验部署

执行全面部署前,在受控的环境中执行试验部署。试验部署提供一个机会来确 定功能组件的工作方式和完全部署后需要的支持级别。它为安装团队提供了一 个预演和改善部署过程的机会。它还允许管理员测试部署计划是否符合组织的 安全计划。

### 选择试验站点

选择与生产环境相匹配的试验站点。尝试模拟可充分演示生产环境的网络拓扑 类型。

### 评估试验部署

创建试验过程中遇到的成功列表和失败列表。相应地识别潜在缺陷和计划。包 括总产品部署计划中的此试验评估计划。

## <span id="page-21-0"></span>已知兼容性问题

本部分将解释在带有特定第三方应用程序的同一台终端上安装安全无忧服务器 时的兼容性问题。有关详细信息,请参考第三方应用程序的文档。

## **Microsoft Lockdown** 工具和 **URLScan**

如果使用 Microsoft IIS Lockdown 工具或 URLScan, 则锁定以下安全无忧文件可 能会阻止安全无忧客户端和服务器的通信:

- 配置 (.ini) 文件
- 数据 (.dat) 文件
- 动态链接库 (.dll) 文件
- 可执行 (.exe) 文件

### 防止 **URLScan** 干涉客户端**-**服务器通信

#### 过程

- **1.** 在安全无忧服务器计算机上停止 World Wide Web Publishing 服务。
- **2.** 修改 URLScan 配置文件以允许上面指定的文件类型。
- **3.** 重新启动 World Wide Web Publishing 服务。

### **Microsoft Exchange Server**

如果在服务器安装过程中安装安全无忧客户端,则安全无忧需要访问客户端扫 描的所有文件。由于 Microsoft Exchange 服务器在本地目录中排列邮件, 因此 需要从扫描中排除这些目录以允许 Exchange 服务器处理电子邮件。

<span id="page-22-0"></span>安全无忧可自动将所有 Microsoft Exchange 2000/2003 目录从扫描中排除。此设 置可以在 Web 控制台上进行配置(安全设置选项卡上的客户端 > 全局客户端 设置 **>** 扫描设置)。有关 Microsoft Exchange 2007 扫描例外详细信息,请参 阅:

[http://technet.microsoft.com/en-us/library/bb332342\(EXCHG.80\).aspx](http://technet.microsoft.com/en-us/library/bb332342(EXCHG.80).aspx)

## 数据库服务器

管理员可以扫描数据库服务器,但是,这可能会降低访问数据库的应用程序的 性能。请考虑将数据库及其备份文件夹从实时扫描中排除。在非高峰时段执行 手动扫描可将数据库扫描的影响最小化。

# 第 **2** 章

# <span id="page-23-0"></span>执行安装

本章介绍安装亚信安全™ 安全无忧™ 的步骤。 本章主题:

- [安装安全无忧服务器 第](#page-24-0) 2-2 页
- [静默安装 第](#page-24-0) 2-2 页
- [安全无忧服务器安装窗口 第](#page-26-0) 2-4 页

## <span id="page-24-0"></span>安装安全无忧服务器

要执行安装,请在满足安全无忧服务器安装要求(有关详细信息,请参阅[安装](#page-12-0) [需求 第](#page-12-0) 1-2 页)的终端上运行"安装"。

有关安装窗口和配置选项的信息,请参阅[安全无忧服务器安装窗口 第](#page-26-0) 2-4 [页。](#page-26-0)

## 静默安装

如果服务器都使用相同的安装设置,则可静默安装多个安全无忧服务器。

## 准备静默安装

#### 过程

**1.** 可通过运行安装程序和将安装设置记录到一个 .iss 文件来创建响应文 件。所有使用响应文件静默安装的服务器都使用这些设置。

重要信息 请在未安装安全无忧服务器的任何终端上创建响应文件。

**2.** 从命令提示符运行安装程序,并将安装程序指向响应文件的位置以用于静 默安装。

### 将安装程序配置记录到响应文件

此过程不安装安全无忧,它只将安装程序配置记录到响应文件。

#### <span id="page-25-0"></span>过程

- **1.** 下载 WFBS.exe 文件并提取内容。
- **2.** 打开一个命令提示符,然后键入安全无忧 setup.exe 文件的目录。 例如,"CD C:\WFBS Installer\setup.exe"。
- **3.** 键入以下命令:

#### setup.exe -r

-r 参数触发安装程序启动并将安装详细信息记录到响应文件。

- **4.** 执行安装程序中的安装步骤。
- **5.** 完成这些步骤后,在 %windir% 中查看响应文件 setup.iss。

### 运行静默安装

#### 过程

- **1.** 将安装包和 setup.iss 复制到目标终端。
- **2.** 在目标终端中,打开一个命令提示符,然后键入安装包的目录。
- **3.** 键入以下命令:

setup.exe -s <-f1path>setup.iss <-f2path>setup.log。

例如: C:\setup.exe -s -f1C:\setup.iss -f2C:\setup.log 其中:

- -s:触发安装程序执行静默安装
- <-f1path>setup.iss:响应文件的位置。如果该路径中包括空格, 则会以引号 (") 结尾。例如,-f1"C:\wfbs script\setup.iss"。
- <-f2path>setup.log:安装后安装程序将创建的日志文件的位置。 如果该路径中包括空格, 则会以引号 (") 结尾。例如, -f2"C:\wfbs log\setup.log"。

<span id="page-26-0"></span>**4.** 按 Enter 键。

安装程序以静默方式将服务器安装到终端。

- **5.** 要确定安装是否成功:
	- 检查目标终端上的安全无忧程序快捷方式。如果快捷方式不可用,请 重试安装。
	- 登录到安全无忧 Web 控制台。

## 安全无忧服务器安装窗口

下面列出了在本地或以静默方式安装安全无忧服务器时显示的安装窗口(按顺 序排列)。

- 1. 安全无忧安装必备条件
- 2. 欢迎使用
- 3. [许可协议 第](#page-27-0) 2-5 页
- 4. [安装类型 第](#page-28-0) 2-6 页
- 5. 安装状态(终端分析)

#### 注意

完成分析可能需要一些时间,尤其在 HTTP 服务器初始化期间。

- 6. [安装路径 第](#page-29-0) 2-7 页
- 7. Web [服务器 第](#page-30-0) 2-8 页
- 8. [服务器识别 第](#page-32-0) 2-10 页
- 9. [激活 第](#page-34-0) 2-12 页
- 10. [云安全智能防护网络™ 第](#page-35-0) 2-13 页
- 11. [管理员帐户密码 第](#page-36-0) 2-14 页
- 亚信安全专有和保密信息,版权所有©亚信科技(成都)有限公司/Asiainfo Security Incorporated **2-4**
- <span id="page-27-0"></span>12. [安全无忧客户端安装 第](#page-37-0) 2-15 页
- 13. [服务器认证证书 第](#page-39-0) 2-17 页
- 14. [安全无忧程序快捷方式 第](#page-41-0) 2-19 页
- 15. [安装信息 第](#page-42-0) 2-20 页
- 16. [安装完成 第](#page-42-0) 2-20 页

### 许可协议

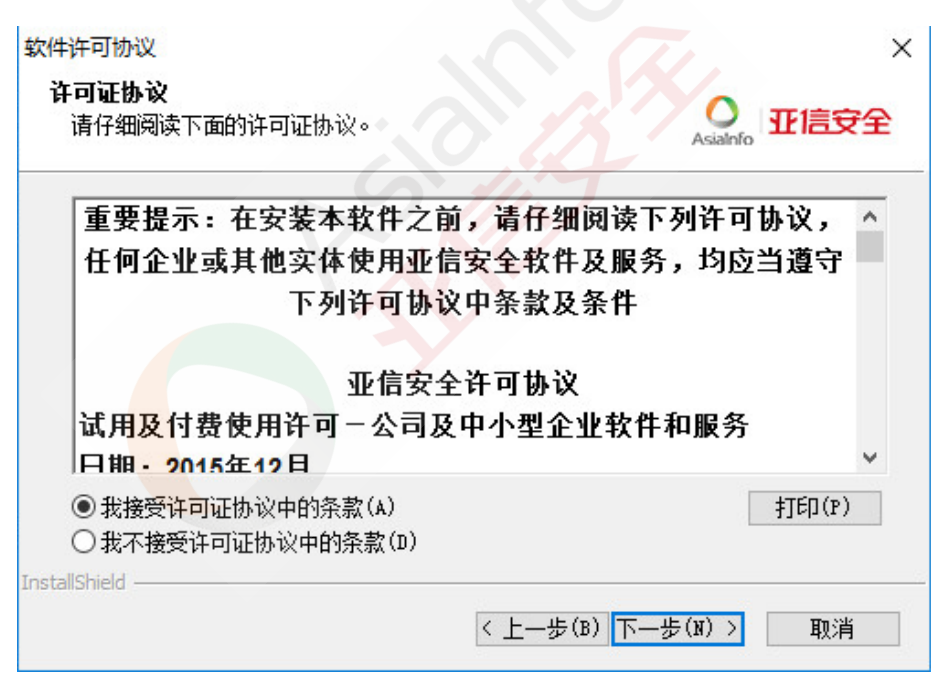

#### 图 **2-1.** "许可协议"窗口

仔细阅读许可协议,只有接受许可协议条款后才能继续安装。不接受许可协议 条款则无法继续安装。

<span id="page-28-0"></span>安装类型

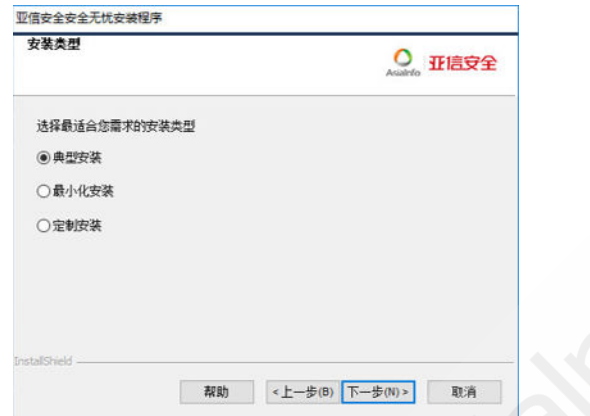

#### 图 **2-2.** "安装类型"窗口

选择安装类型,推荐选择"典型安装"

<span id="page-29-0"></span>安装路径

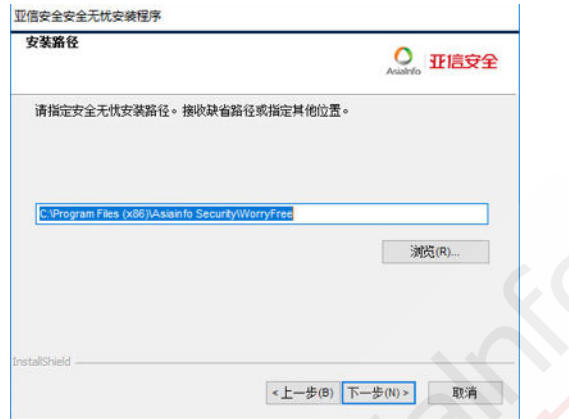

#### 图 **2-3.** "安装路径"窗口

接受缺省安装路径或指定一个新路径。

## <span id="page-30-0"></span>**Web** 服务器

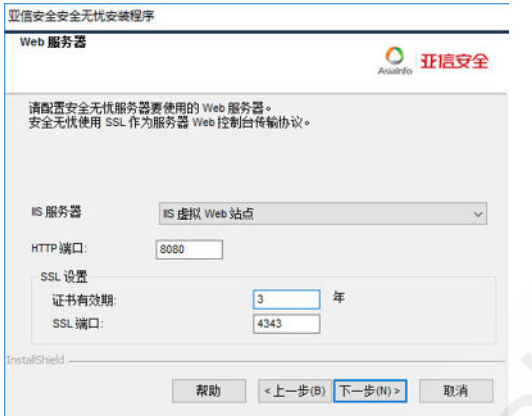

#### 图 **2-4.** "**Web** 服务器"窗口

安全无忧 Web 服务器托管 Web 控制台, 允许管理员运行控制台通用网关接口 (CGI) 以及接受来自客户端的命令。Web 服务器将这些命令转换到客户端 CGI, 然后将它们转发给 WorryFree Master Service。

### **IPv6** 支持

请选择 IIS 服务器来启用 IPv6 。

### **Web** 服务器 **IIS** 支持

- 需要以下 Microsoft Internet Information Server (IIS) 版本:
	- 在 Windows Server 2008 上, 则为 7.0 版本
	- 在 Windows Server 2008 R2 上, 则为 7.5 版本
	- 在 Windows Server 2012 上, 则为 8.0 版本
	- 在 Windows Server 2012 R2 上, 则为 8.5 版本

• 在 Windows Server 2016 上, 则为 10.0 版本

不要将 Web 服务器安装在运行 IIS 锁定应用程序的终端上, 因为这可能阻 止成功安装。有关详细信息,请参阅 IIS 文档。

### **HTTP** 端口

Web 服务器在 HTTP 端口侦听客户端请求, 然后将这些请求转发给 WorryFree Master Service。此服务在指定的客户端通信端口将信息返回给客户端。在安装 过程中,安装程序随机生成客户端通信端口号。

### **SSL** 支持

安全无忧使用安全套接层 (SSL) 以实现 Web 控制台与服务器之间的安全通信。 SSL 提供了抵御黑客的额外防护层。尽管安全无忧将在 Web 控制台上指定的密 码发送到安全无忧服务器之前会对它们进行加密,但黑客仍然可以嗅探数据包 并且在不解密数据包的情况下"重放"数据包以获取对控制台的访问权限。 SSL 隧道可阻止黑客嗅探穿过网络的数据包。

使用的 SSL 版本取决于 Web 服务器支持的版本。

如果选择 SSL,安装程序将自动创建 SSL 连接所需的 SSL 证书。该证书包含服 务器信息、公共密钥和私有密钥。

SSL 证书的有效期应介于 1 到 20 年之间。在该证书过期后管理员仍然可以使用 它。但是,每次使用同一证书调用 SSL 连接时都将显示警告消息。

通过 SSL 进行通信的工作原理:

- 1. 管理员从 Web 控制台通过 SSL 连接向 Web 服务器发送信息。
- 2. Web 服务器使用所需的证书响应 Web 控制台。
- 3. 浏览器使用 RSA 加密执行密钥交换。
- 4. Web 控制台使用 RC4 加密向 Web 服务器发送数据。

虽然 RSA 加密更安全,但是它会降低通信流速度。因此,它只用于密钥交换, 而 RC4 作为较快的替代方式用于数据传输。

### <span id="page-32-0"></span>**Web** 服务器端口

下表列出了 Web 服务器的缺省端口号。

表 **2-1.** 安全无忧 **Web** 服务器的端口号

| WEB 服务器和设置              | 端口          |                    |
|-------------------------|-------------|--------------------|
|                         | <b>HTTP</b> | <b>HTTPS (SSL)</b> |
| 启用了 SSL 的 IIS 缺省 Web 站点 | 80 (不可配置)   | 443 (不可配置)         |
| 启用了 SSL 的 IIS 虚拟 Web 站点 | 8080 (可配置)  | 4343(可配置)          |

## 服务器识别

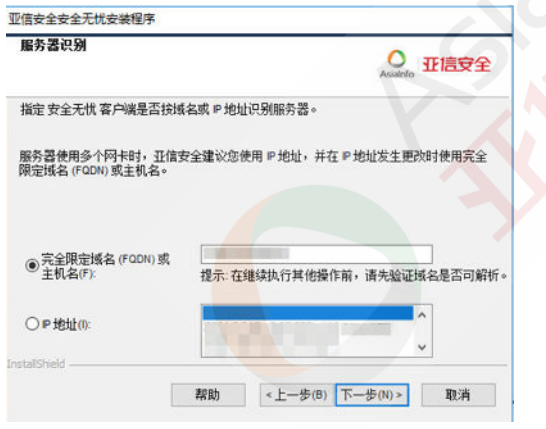

#### 图 **2-5.** "服务器识别"窗口

指定安全无忧客户端是用其完全限定域名 (FQDN)、主机(域)名还是 IP 地址 标识服务器计算机。

服务器计算机和客户端之间的通信取决于指定的 IP 地址。更改 IP 地址会导致 客户端无法与安全无忧服务器通信。恢复通信的唯一方式是重新部署所有客户 端。如果标识服务器计算机的主机名发生更改,也会出现相同情况。

在大多数网络中,服务器计算机的 IP 地址比其主机名更可能发生改变,因此 通常首选用主机名标识服务器计算机。

### 提示

对于使用 IP 地址而不是主机名的管理员,亚信安全建议不要在安装后更改 IP 地 址(从 DHCP 服务器获得)。管理员可以使用从 DHCP 服务器获得的相同 IP 地 址信息,将 IP 地址配置设置为"静态"(在 DHCP 服务器上),从而避免安全 无忧客户端后续发生通信问题。

保留 IP 地址配置的另一种方法是,仅保留安全无忧服务器的 IP 地址。这会强制 DHCP 服务器向安全无忧分配相同的 IP 地址, 即使 DHCP 己启用时也是如此。

如果使用静态 IP 地址,请用服务器的 IP 地址标识服务器。此外,如果服务器 计算机有多个网络接口卡 (NIC),请考虑使用这些 IP 地址中的一个,而不要使 用主机名,以确保客户端与服务器成功通信。

### **IPv6** 支持

如果服务器管理 IPv4 和 IPv6 客户端,则其必须同时具有 IPv4 和 IPv6 地址, 且管理员必须用服务器的主机名标识服务器。如果管理员用服务器的 IPv4 地 址标识服务器,则 IPv6 客户端无法连接到该服务器。如果纯 IPv4 客户端连接 到用 IPv6 地址进行标识的服务器,则会发生相同的问题。

如果服务器仅管理 IPv6 客户端, 则最低要求是具有一个 IPv6 地址。服务器可 使用其主机名或 IPv6 地址进行标识。当管理员用主机名标识服务器时,最好 使用其全限定域名 (FQDN)。这是因为在纯 IPv6 环境中,WINS 服务器无法将 主机名转换为其相应的 IPv6 地址。

## <span id="page-34-0"></span>激活

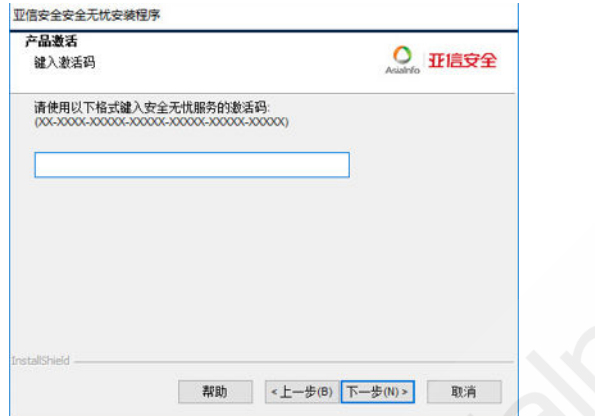

#### 图 **2-6.** 产品激活窗口

使用产品附带的交换码注册安全无忧,然后获取激活码。如果已具有激活码, 请跳过此步骤。

要获取激活码,请联系亚信安全销售代表或您的经销商。收到激活码后,继续 安装过程。

当在纯 IPv6 终端上安装安全无忧服务器时,请设置可在不同 IP 地址之间进行 转换的双栈代理服务器。这样,服务器将成功连接到亚信安全注册 Web 站点。

## <span id="page-35-0"></span>云安全智能防护网络™

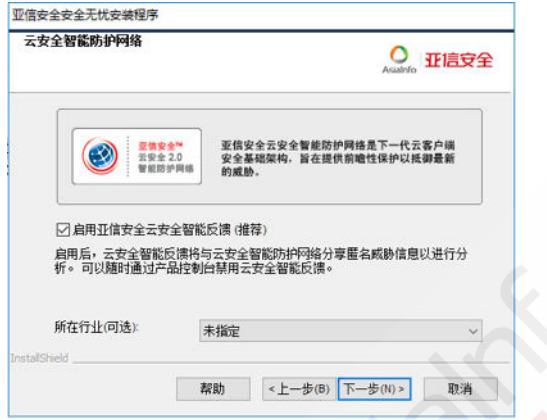

#### 图 **2-7.** "云安全智能防护网络"启用窗口

亚信安全™ 云安全智能防护网络™ 是下一代云客户端内容安全基础架构,旨在 保护客户免遭安全风险和 Web 威胁。它提供了内部部署和亚信安全托管解决方 案来保护用户安全,无论用户是位于网络上、在家中还是外出。云安全智能防 护网络使用轻量级客户端访问其提供的独特云中电子邮件、Web 和文件信誉相 关技术以及威胁数据库。随着更多的产品、服务和用户访问此网络,客户防护 会自动更新和加强,从而实时紧密查看网络用户的防护服务。

### 云安全智能反馈

亚信安全云安全智能反馈在亚信安全产品与其 24x7 全天候威胁研究和技术中 心之间提供不间断的通信。通过每个单一客户的例行信誉检查识别到的每个新 威胁,都会自动更新所有亚信安全威胁数据库,从而阻止任何后续客户遇到已 知的威胁。

通过持续不断地利用其庞大的全球性客户和合作伙伴网络收集威胁情报,亚信 安全可提供自动化的实时防护,以抵御最新的威胁,并提供最佳的协同防护安 全性。这很像是一种自动化的居民区监视系统,让社区参与相互保护的工作。 由于威胁信息是根据通信源的信誉而不是具体的通信内容收集的,因此客户的 个人信息或商业信息的隐私性始终会得到保护。

<span id="page-36-0"></span>发送到亚信安全的信息示例:

- 文件校验和
- 已访问的 Web 站点
- 文件信息, 包括大小和路径
- 可执行文件的名称

可以随时从 Web 控制台终止参与该计划。

### 提示

无需参与云安全智能反馈便可为您的终端提供防护。您可以选择参与,也可以随 时退出。亚信安全建议您参与云安全智能反馈以帮助为所有亚信安全客户提供更 好的整体防护。

## 管理员帐户密码

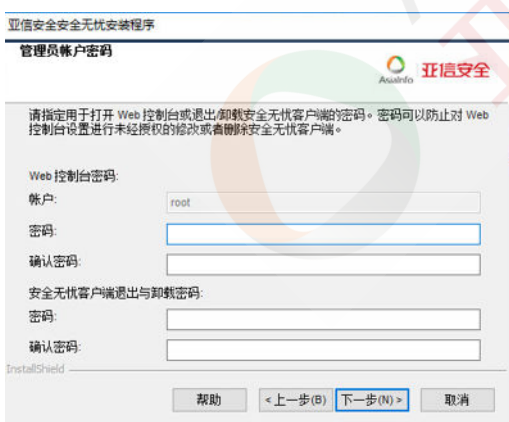

#### 图 **2-8.** "管理员帐户密码"窗口

指定用于访问 Web 控制台以及退出和卸载安全无忧客户端的密码。

### <span id="page-37-0"></span>访问 **Web** 控制台

在安装期间安装程序会创建 root 帐户。root 帐户拥有对所有安全无忧 Web 控 制台功能的完全访问权限。使用此帐户登录还允许管理员创建定制用户帐户, 其他用户可以使用它们登录到 Web 控制台。用户可以配置或查看一个或多个 Web 控制台功能,具体取决于其帐户的访问权限。

指定一个只有安全无忧管理员知道的密码。有关重置遗忘密码的帮助,请联系 您的支持提供商。

### 退出和卸载安全无忧客户端

指定密码以防止在未经授权的情况下卸载或退出安全无忧客户端。仅当客户端 功能存在问题时才卸载或退出客户端,并及时安装/重新加载它。

## 安全无忧客户端安装

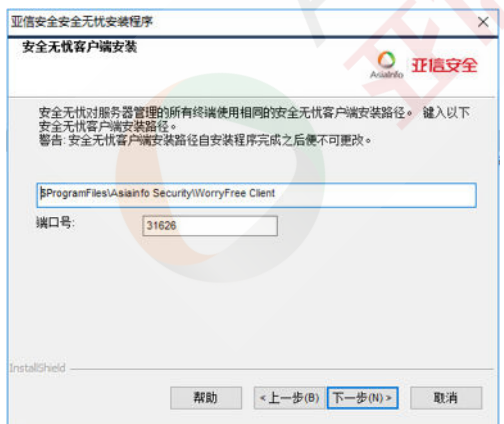

#### 图 **2-9.** "客户端安装"窗口

接受缺省客户端安装设置,或指定其他安全无忧客户端安装路径。如果安装目 录上的磁盘空间不足,请更改路径。

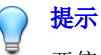

亚信安全建议使用缺省设置。

如果指定其他安装路径,请键入静态路径或使用变量。如果指定的路径包括客 户端上不存在的目录,安装程序将在客户端安装期间自动创建该目录。

要键入静态安全无忧客户端安装路径,请键入包括驱动器盘符在内的驱动器路 径。例如,C:\Program Files\Asiainfo Security\WorryFree Agent。

#### 注意

安全无忧服务器安装完成后将无法修改安全无忧客户端安装路径。安装的所有安 全无忧客户端都使用相同的安装路径。

为安全无忧客户端安装路径指定变量时,请使用以下变量:

- \$BOOTDISK:终端启动硬盘的盘符,缺省为 C:\
- \$WINDIR:Windows 目录,缺省为 C:\Windows
- \$ProgramFiles:在 Windows 中自动设置的 Program Files 目录,通常用于 安装软件, 缺省为 C:\Program Files

在此窗口上还可以配置以下设置:

- 端口号:安装程序会随机生成此端口号,安全无忧服务器使用此端口号与 客户端通信。接受缺省值或键入新值。
- 安全级别: 安装安全无忧后, 从安全无忧控制台更改安全级别。

#### 转至客户端 > 客户端管理。单击设置 > 权限和其他设置 > 其他设置)。

- 正常:此权限授予所有用户(用户组 "Everyone")对客户端程序目 录和客户端注册表项的完全访问权限。
- 高: 客户端安装目录从 Program Files 文件夹继承权限, 客户端注 册表项从 HKLM\Software 注册表项继承权限。

### <span id="page-39-0"></span>安全无忧客户端

注意

安装服务器的同时也会在该机上自动安装客户端。

安全无忧客户端程序提供抵御安全风险的实际防护。因此,要保护安全无忧服 务器终端免遭安全风险的侵扰,还需要安装安全无忧客户端程序。选择在服务 器安装期间安装安全无忧客户端是一种确保自动保护服务器的便利方法。这样 还避免了在安装服务器后安装安全无忧客户端这一附加任务。

如果当前在服务器计算机上安装了亚信安全或第三方终端安全软件,则安全无 忧可能无法自动卸载该软件并将其替换为安全无忧客户端。请与支持提供商联 系以了解安全无忧自动卸载的软件的列表。如果无法自动卸载该软件,请先手 动将其卸载,再继续进行安全无忧的安装。

### 服务器认证证书

安装程序将在安装过程中尝试检测先前存在的认证证书。如果先前存在的证书 存在, 安全无忧将自动在**服务器认证证书**窗口上映射此文件。如果先前存在的

证书不存在,安全无忧缺省将使用生成一个新的认证证书选项,也可以选择导 入现有证书。

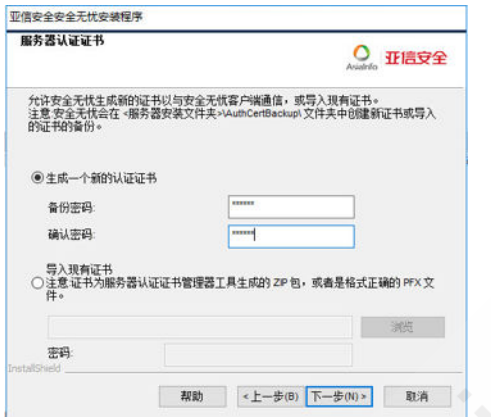

#### 图 **2-10.** 适用于新证书的"服务器认证证书"窗口

安全无忧使用公共密钥密码系统来认证安全无忧服务器在客户端上启动的通 信。使用公共密钥密码系统时,服务器会保留私有密钥并将公共密钥部署到所 有客户端。客户端会使用该公共密钥来验证传入通信是否由服务器启动以及是 否有效。如果验证成功,客户端会作出响应。

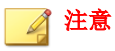

安全无忧不会认证客户端在服务器上启动的通信。

安全无忧可以在安装期间生成认证证书,而管理员也可以从其他安全无忧服务 器导入已经存在的认证证书。

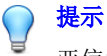

亚信安全建议在备份证书时使用密码加密证书。

## <span id="page-41-0"></span>安全无忧程序快捷方式

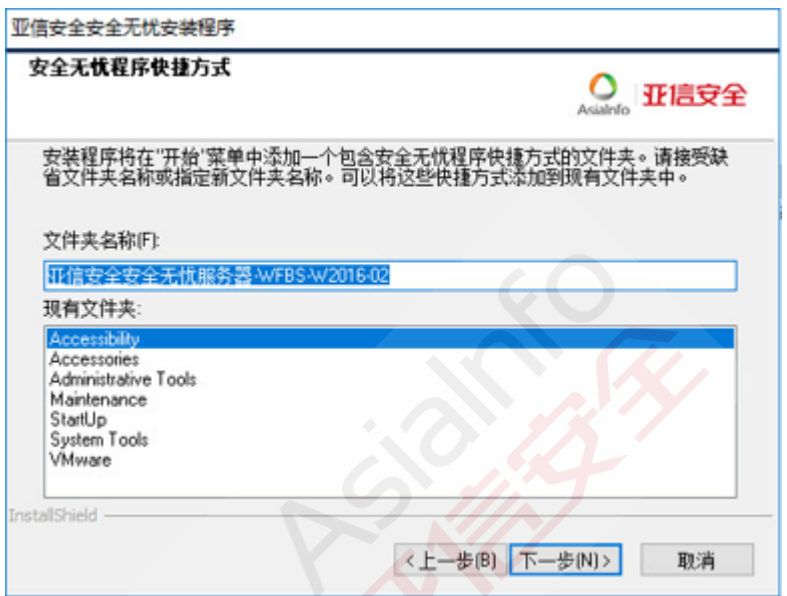

#### 图 **2-11.** "程序快捷方式"窗口

接受缺省的文件夹名称、指定新的名称,或选择现有的文件夹,以便安装程序 向其添加程序快捷方式。

## <span id="page-42-0"></span>安装信息

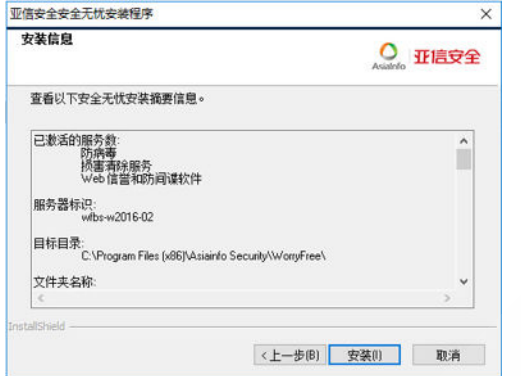

#### 图 2-12. "安装信息"窗口

此窗口提供安装设置的摘要。查看安装信息并单击上一步更改任一设置或选 项。要开始安装,请单击安装。

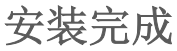

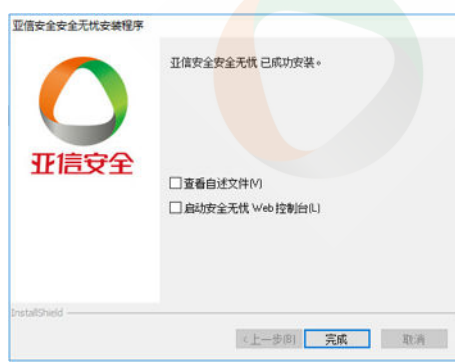

#### 图 **2-13.** "安装完成"窗口

安装完毕后,查看自述文件以了解有关产品和已知问题的基本信息。

管理员可以启动 Web 控制台以开始配置安全无忧设置。

# 第 **3** 章

# <span id="page-44-0"></span>安装后任务

安全无忧服务器安装完成之后,请执行以下任务。 本章主题:

- [验证服务器安装 第](#page-45-0) 3-2 页
- [更新安全无忧组件 第](#page-46-0) 3-3 页
- [检查缺省设置 第](#page-47-0) 3-4 页

## <span id="page-45-0"></span>验证服务器安装

完成安装后,验证以下内容:

#### 表 **3-1.** 安装安全无忧后要验证的项目

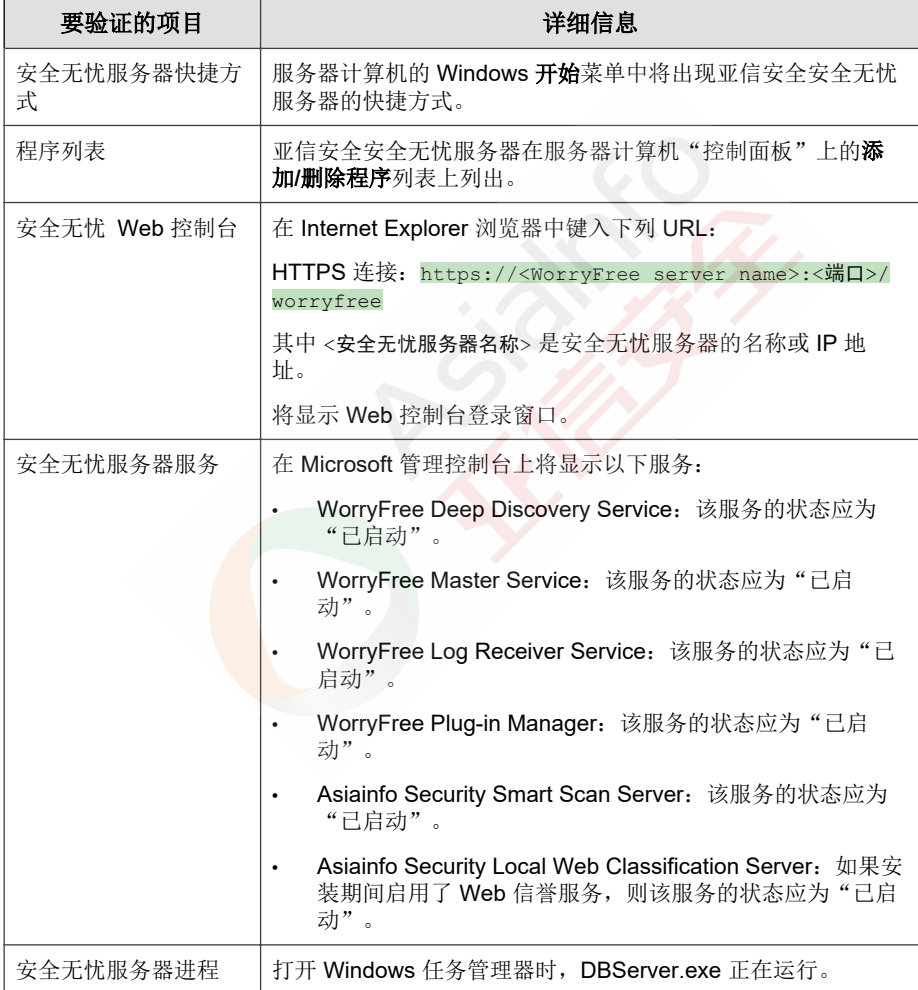

<span id="page-46-0"></span>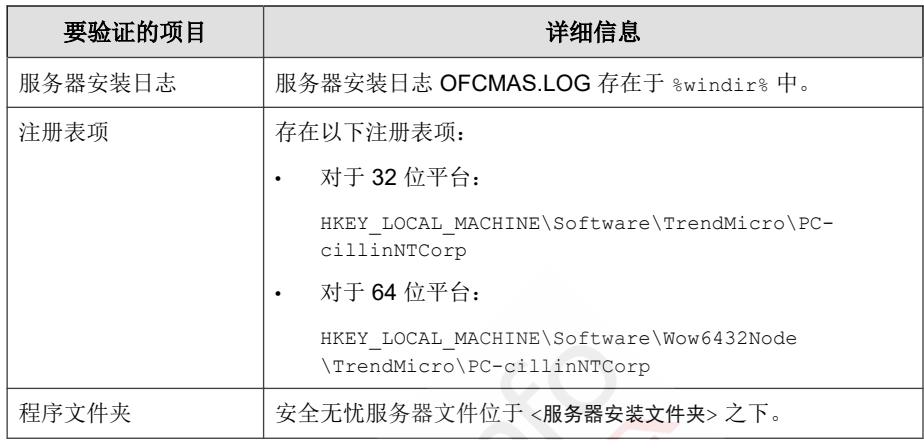

## 验证集成型云安全智能防护服务器安装

安全无忧在安装期间自动安装集成型云安全智能防护服务器。

#### 过程

- 1. 在服务器 Web 控制台上,转至管理 > 云安全智能防护 > 云安全智能防护 源。
- **2.** 单击标准列表链接。
- 3. 在打开的窗口中,单击**集成型云安全智能防护服务器**。
- **4.** 在显示的窗口中,单击测试连接。

与集成型服务器的连接应该是成功的。

## 更新安全无忧组件

安装安全无忧后,在服务器上更新组件。

<span id="page-47-0"></span>注意

此部分介绍如何执行手动更新。有关预设更新和更新配置的信息,请参阅安全无 忧帮助。

## 更新安全无忧服务器

#### 过程

- **1.** 登录到 Web 控制台。
- 2. 在主菜单上,单击更新 > 服务器 > 手动更新。

将显示手动更新窗口,该窗口显示了当前组件、其版本号和最近更新日 期。

- **3.** 选择要更新的组件。
- **4.** 单击更新。服务器将检查更新服务器是否有更新的组件。将显示更新进度 和状态。

## 检查缺省设置

安全无忧按缺省设置安装。如果这些设置不符合您的安全要求,请在 Web 控制 台上对其进行修改。有关 Web 控制台上可用设置的详细信息,请参考安全无忧 帮助和《管理员指南》。

## 扫描设置

安全无忧提供几种类型的扫描来保护终端免受安全风险的侵扰。通过转至客户 端 > 客户端管理并单击设置 > **{**扫描类型**}**,从 Web 控制台修改扫描设置。

## <span id="page-48-0"></span>客户端设置

安全无忧提供了几种类型的设置,可适用于注册到该服务器上的所有客户端, 或者具有特定权限的所有客户端。通过转到客户端 > 全局客户端设置, 从 Web 控制台修改客户端设置。

## 客户端权限

缺省客户端权限包括在安全无忧客户端终端上显示系统托盘图标。从 Web 控制 台修改缺省客户端权限。

- 1. 转至客户端 > 客户端管理。
- 2. 单击设置 > 权限和其他设置。

# 第 **4** 章

# <span id="page-49-0"></span>执行卸载

本章介绍了卸载亚信安全™ 安全无忧™的步骤。 本章主题:

- [卸载注意事项 第](#page-50-0) 4-2 页
- [卸载安全无忧前准备 第](#page-50-0) 4-2 页
- [卸载安全无忧服务器 第](#page-52-0) 4-4 页

## <span id="page-50-0"></span>卸载注意事项

当遇到有关安全无忧的问题时,请尝试以下操作:

使用卸载程序安全地从终端移除安全无忧服务器。在卸载服务器之前,请将它 管理的客户端移动到其他安全无忧服务器。

## 卸载安全无忧前准备

使用卸载程序安全移除安全无忧服务器。

在卸载服务器之前,请将它管理的客户端移动到相同版本的另一个安全无忧服 务器。如果打算稍后重新安装服务器,请考虑备份服务器数据库和配置文件。

### 将客户端移动到其他安全无忧服务器

安全无忧 Web 控制台提供了一个选项,可用于将服务器管理的客户端移动到 其他安全无忧服务器。

#### 过程

- **1.** 记录其他安全无忧服务器的以下信息。移动客户端时需要此信息。
	- 终端名称或 IP 地址
	- 服务器侦听端口

要杳看服务器侦听端口,请转至 管理 > 设置 > 客户端连接。端口号将显 示在该窗口上。

- 2. 在要卸载的服务器的 Web 控制台上,转至客户端 > 客户端管理。
- 3. 从客户端树中选择客户端,然后单击**管理客户端树 > 移动客户端**。
- **4.** 在将选定的客户端移动到另一个安全无忧服务器下,指定另一个安全无忧 服务器的服务器计算机名称/IP 地址和服务器侦听端口。
- 亚信安全专有和保密信息,版权所有©亚信科技(成都)有限公司/Asiainfo Security Incorporated **4-2**

#### <span id="page-51-0"></span>**5.** 单击移动。

如果所有客户端都已移动且已由其他安全无忧服务器管理,则卸载安全无忧服 务器是安全的。

### 备份和恢复安全无忧数据库和配置文件

在卸载安全无忧服务器之前,备份安全无忧数据库和重要配置文件。将安全无 忧服务器数据库备份到安全无忧程序目录外的一个位置。

#### 过程

1. 转到管理 > 设置 > 数据库备份, 从 Web 控制台备份数据库。有关指导信 息,请参阅《管理员指南》或安全无忧服务器帮助。

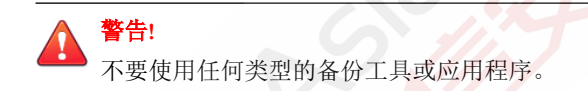

- **2.** 从 Microsoft 管理控制台停止 WorryFree Master Service。
- 3. 手动备份<服务器安装文件夹>\PCCSRV 下的以下文件和文件夹:
	- ofcscan.ini:包含全局客户端设置
	- ous.ini:包含防病毒组件部署的更新源表
	- Private 文件夹: 包括防火墙和更新源设置
	- Web\tmOPP 文件夹:包括爆发阻止设置
	- Pccnt\Common\OfcPfw\*.dat:包含防火墙设置
	- Download\OfcPfw.dat:包含防火墙部署设置
	- Log 文件夹:包含系统事件和连接验证日志
	- Virus 文件夹:包含隔离的文件
	- HTTPDB 文件夹:包含安全无忧数据库
- <span id="page-52-0"></span>**4.** 卸载安全无忧服务器。有关详细信息,请参阅卸载安全无忧服务器 第 4-4 页。
- **5.** 执行安装。请参阅 [安装安全无忧服务器 第](#page-24-0) 2-2 页 以了解详细信息。
- **6.** 安装完成后,打开 Microsoft 管理控制台 (services.msc)。
- 7. 右键单击 WorryFree Master Service,然后单击停止。
- **8.** 将备份文件复制到目标终端上的 <服务器安装文件夹>\PCCSRV 文件夹。这 将覆盖安全无忧服务器数据库与相关文件和文件夹。
- **9.** 重新启动 WorryFree Master Service。

## 卸载安全无忧服务器

使用卸载程序卸载安全无忧服务器和集成型云安全智能防护服务器。 如果在使用卸载程序时遇到问题,请手动卸载服务器。

#### 注意

有关卸载安全无忧客户端的说明,请参阅《管理员指南》。

### 使用卸载程序卸载安全无忧服务器

#### 过程

- **1.** 运行卸载程序。访问卸载程序有两种方法。
	- 方法 A
		- a. 在安全无忧服务器计算机上,单击开始 > 程序 > 亚信安全安全无 忧服务器 > 卸载安全无忧。将显示确定窗口。
		- b. 单击下一步。服务器卸载程序将提示您输入管理员密码。
- 亚信安全专有和保密信息,版权所有©亚信科技(成都)有限公司/Asiainfo Security Incorporated **4-4**
- <span id="page-53-0"></span>c. 键入管理员密码, 然后单击确定。服务器卸载程序将开始删除服 务器文件。将显示确认消息。
- d. 单击确定关闭卸载程序。
- 方法 B
	- a. 在 Windows 添加**/**删除程序窗口上双击安全无忧服务器程序。
	- b. 单击控制面板 > 添加或删除程序。找到并双击"亚信安全安全无 忧服务器"。按照窗口上的指导信息操作,直到系统提示您输入 管理员密码。
	- c. 键入管理员密码,然后单击确定。服务器卸载程序将开始删除服 务器文件。将显示确认消息。
	- d. 单击确定关闭卸载程序。

### 手动卸载安全无忧服务器

### 第 **1** 部分︰集成型云安全智能防护服务器卸载

#### 过程

- **1.** 打开 Microsoft 管理控制台,然后停止 WorryFree Master Service。
- 2. 打开命<del>令提示符,然后转至<服务器安装文件夹</del>>\PCCSRV。
- **3.** 运行以下命令:

SVRSVCSETUP.EXE -uninstall

此命令卸载与安全无忧相关的服务,但不移除配置文件或安全无忧数据 库。

- **4.** 转至 <服务器安装文件夹>\PCCSRV\private,然后打开 ofcserver.ini。
- **5.** 修改下列设置:

#### 表 **4-1. ofcserver.ini** 设置

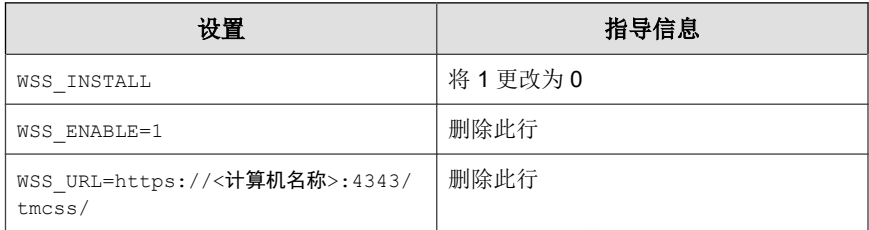

**6.** 导航到 <服务器安装文件夹>\PCCSRV,然后打开 OfUninst.ini。删除以下 几行:

[WSS\_WEB\_SERVER]

ServerPort=8080

[WSS\_SSL]

SSLPort=<SSL port>

- 7. 打开命令提示符,然后转至<服务器安装文件夹>\PCCSRV。
- **8.** 运行以下命令:

```
Svrsvcsetup -install
Svrsvcsetup -enablessl
```
Svrsvcsetup -setprivilege

- **9.** 验证是否已移除以下项目:
	- Microsoft 管理控制台中的亚信安全云安全智能防护服务器服务
	- 云安全智能防护服务器性能计数器
	- 云安全智能防护服务器(集成型)Web 站点

### 第 **2** 部分︰安全无忧服务器卸载

#### 过程

**1.** 打开注册表编辑器并执行以下步骤:

## 警告**!**

接下来的步骤要求您删除注册表项。不正确地更改注册表会导致严重的系统 问题。请始终在进行任何注册表更改前创建备份副本。有关详细信息,请参 阅注册表编辑器帮助。

- a. 转至 HKEY\_LOCAL\_MACHINE\SYSTEM\CurrentControlSet\Services  $\setminus$
- b. 验证是否已删除 ofcservice 配置单元。
- c. 转至 HKEY\_LOCAL\_MACHINE\SOFTWARE\Trend Micro\PCcillinNTCorp\,然后删除 Worry Free 配置单元。

对于 64 位终端, 路径是 HKEY\_LOCAL\_MACHINE\SOFTWARE \Wow6432node\Trend Micro\PC-cillinNTCorp\。

- **2.** 转至 <服务器安装文件夹>\PCCSRV 文件夹,然后取消 PCCSRV 文件夹的共 享。
- **3.** 重新启动服务器计算机。
- 4. 转至<服务器安装文件夹>\PCCSRV, 然后删除 PCCSRV 文件夹。
- **5.** 从 Internet 信息服务 (IIS) 控制台中删除安全无忧 Web 站点。
	- a. 打开 IIS 控制台。
	- b. 展开 ServerName。
	- c. 如果在单独的 Web 站点上安装了安全无忧,请转至 Web 站点文件 夹,然后删除安全无忧。

d. 如果在缺省 Web 站点下安装了安全无忧虚拟目录,请转至缺省 Web 站点,,然后删除安全无忧虚拟目录。

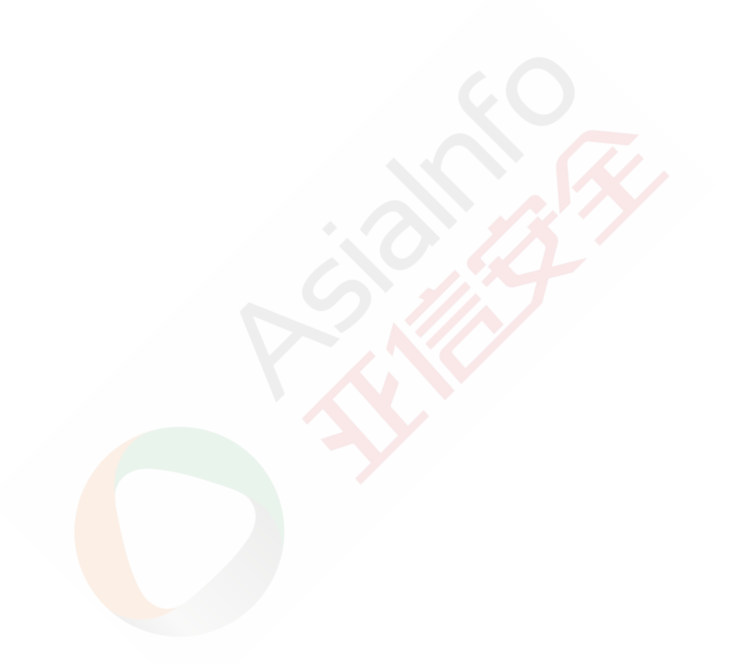

# 第 **5** 章

# <span id="page-57-0"></span>故障排除资源

本章介绍您解决此版本安全无忧可能出现的问题时能够使用的资源。 本章主题:

- [案例诊断工具 第](#page-58-0) 5-2 页
- [亚信安全性能调整工具 第](#page-58-0) 5-2 页
- [安装日志 第](#page-59-0) 5-3 页
- [服务器调试日志 第](#page-59-0) 5-3 页
- [客户端调试日志 第](#page-61-0) 5-5 页

## <span id="page-58-0"></span>案例诊断工具

亚信安全案例诊断工具 (CDT) 会在发生问题时收集来自客户产品的必要调试信 息。CDT 可自动打开和关闭产品的调试状态,以及根据问题类别收集必要文 件。亚信安全将使用此信息解决与产品相关的问题。

在安全无忧支持的所有平台上运行该工具。要获得此工具及相关文档,请联系 您的技术支持提供商。

## 亚信安全性能调整工具

亚信安全提供了一个独立的性能调整工具,该工具可识别可能导致性能问题的 应用程序。亚信安全性能调整工具(可以通过技术支持获取)应首先在标准的 工作站镜像和/或几个目标工作站上试运行,以尽早发现并解决在实际部署恶 意行为监控和移动设备权限管理时出现的性能问题。

有关详细信息,请访问 [https://solution.asiainfo-sec.com/apex/Solution?](https://solution.asiainfo-sec.com/apex/Solution?Id=ka00I0000003HjjQAE) [Id=ka00I0000003HjjQAE](https://solution.asiainfo-sec.com/apex/Solution?Id=ka00I0000003HjjQAE)。

### 识别耗费大量系统资源的应用程序

#### 过程

- **1.** 请从技术支持获取亚信安全性能调整工具。
- **2.** 解压缩 TMPerfTool.zip 以提取 TMPerfTool.exe。
- **3.** 将 TMPerfTool.exe 放在 <客户端安装文件夹> 或 TMBMCLI.dll 所在的文件 夹中。
- 4. 右键单击 TMPerfTool.exe, 然后选择**以管理员身份运行**。
- **5.** 阅读并接受最终用户协议,然后单击确定。
- **6.** 单击分析。工具开始监控 CPU 使用情况和事件加载。

耗费大量系统资源的进程会以红色突出显示。

- <span id="page-59-0"></span>**7.** 选择耗费大量系统资源的进程,然后单击添加至例外列表 **(**允许**)** 按钮  $(| \equiv \parallel$  ).
- **8.** 检查系统或应用程序性能是否有所提升。
- 9. 如果性能有所提升,再次选择该进程,然后单击从例外列表移除按钮  $( \equiv = )$
- **10.** 如果性能再次下降,则执行下列步骤:
	- a. 记录应用程序的名称。
	- b. 单击停止。
	- c. 单击生成报告按钮 ( ), 然后保存该 xml 文件。
	- d. 检查已确定为发生冲突的应用程序,并将它们添加到"恶意行为监 控"例外列表中。有关详细信息,请参阅《管理员指南》。

安装日志

文件名: OFCMAS.LOG

位置: %windir%

## 服务器调试日志

在执行以下服务器任务之前启用调试日志记录。

卸载,然后再次安装服务器。

调试日志记录在启动安装程序的终端上启用。

<span id="page-60-0"></span>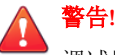

调试日志可能会影响服务器性能并消耗大量的磁盘空间。仅在需要时才启用调试 日志记录,并且如果不再需要调试数据时立即禁用它。如果日志文件变得很大, 则删除日志文件。

## 在安全无忧服务器计算机上启用调试日志记录

#### 过程

- 1. 将位于 <服务器安装文件夹>\PCCSRV\Private 中的 "LogServer" 文件夹复制 到 $c:\S$ 。
- **2.** 使用以下内容创建名为 ofcdebug.ini 的文件:

[debug]

DebugLevel=9

DebugLog=C:\LogServer\ofcdebug.log

debugLevel new=D

debugSplitSize=10485760

debugSplitPeriod=12

debugRemoveAfterSplit=1

- **3.** 将 ofcdebug.ini 保存到 C:\LogServer。
- **4.** 执行适当的任务,即重新安装服务器。
- **5.** 检查 C:\LogServer 中的 ofcdebug.log。

<span id="page-61-0"></span>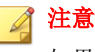

如果安全无忧服务器上有安全无忧客户端,则客户端也将输出其在服务器调 试日志中的调试日志。

## 客户端调试日志

在安装安全无忧客户端之前启用调试日志记录。

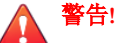

调试日志可能会影响客户端性能并消耗大量的磁盘空间。仅在需要时才启用调试 日志记录,并且如果不再需要调试数据时立即禁用它。如果日志文件变得很大, 则删除日志文件。

## 在安全无忧客户端上启用调试日志记录

#### 过程

**1.** 使用以下内容创建名为 ofcdebug.ini 的文件:

[Debug]

Debuglog=C:\ofcdebug.log

debuglevel=9

debugLevel\_new=D

debugSplitSize=10485760

debugSplitPeriod=12

debugRemoveAfterSplit=1

**2.** 将 ofcdebug.ini 发送给客户端用户,指示他们将该文件保存到 C:\。

LogServer.exe 在客户端终端每次启动时自动运行。

**3.** 要启动调试日志记录,请重新加载安全无忧客户端或重新启动终端。

指示用户不要关闭在终端启动时打开的 LogServer.exe 命令窗口,因为 这会指示安全无忧停止调试日志记录。如果用户关闭了该命令窗口,他们 可以通过运行位于 \WorryFree Client 中的 LogServer.exe 再次开始调 试日志记录。

- **4.** 对于每个客户端终端,检查 C:\ 中的 ofcdebug.log。
- **5.** 要禁用安全无忧客户端的调试日志记录,请删除 ofcdebug.ini。

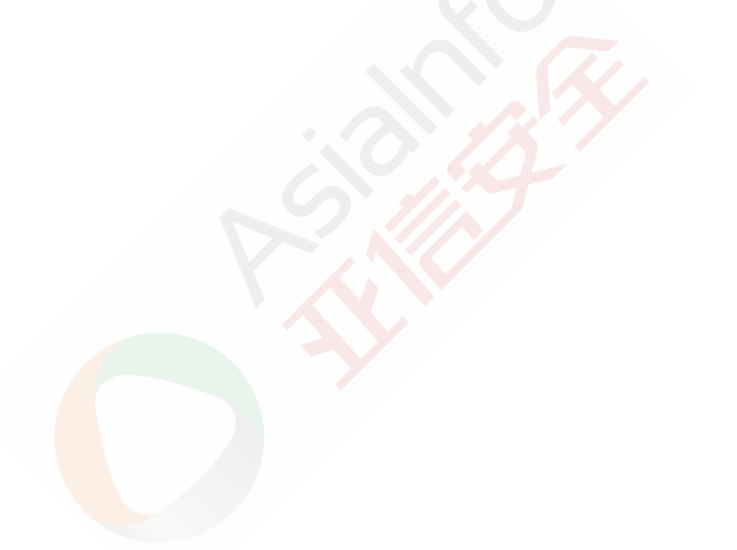

第 **6** 章

<span id="page-63-0"></span>技术支持

了解以下主题:

- [资源故障排除 第](#page-64-0) 6-2 页
- [联系亚信安全 第](#page-65-0) 6-3 页

## <span id="page-64-0"></span>资源故障排除

联系技术支持之前,请考虑访问以下亚信安全联机资源。

## 使用支持门户

亚信安全支持门户是全天候在线资源,无论是常见问题还是不常见问题,都能 在里面找到相关最新信息。

#### 过程

- **1.** 转至 <https://solution.asiainfo-sec.com/>。
- **2.** 从所提供的产品中进行选择,或者单击相应按钮来搜索解决方案。
- **3.** 使用搜索支持框搜索可用的解决方案。
- **4.** 如果找不到任何解决方案,请发送邮件至邮箱 sec-service@asiainfosec.com 亚信安全技术支持工程师会对案例进行调查,并及时作出响应。

### 威胁百科全书

恶意软件如今大多是由混合威胁组成,两项或更多项技术在其中结合起来,企 图绕过计算机安全协议。亚信安全通过可创建定制防御策略的产品来抵御这种 复杂恶意软件。威胁百科全书提供了各种混合性威胁的名称和症状完整列表, 包括已知恶意软件、垃圾邮件、恶意 URL 和已知漏洞。

请访问 <http://about-threats.asiainfo-sec.com/vinfo/threat-encyclopedia/> 了解更多信 息:

- 当前处于活跃状态或"正在传播"的恶意软件和恶意活动代码
- 描述完整的 Web 攻击案例的相关威胁信息页面
- 有关针对性攻击和安全威胁的 Internet 威胁预警
- 亚信安全专有和保密信息,版权所有©亚信科技(成都)有限公司/Asiainfo Security Incorporated **6-2**
- <span id="page-65-0"></span>• Web 攻击和联机趋势信息
- 每周恶意软件报告

## 联系亚信安全

您可以通过电话或电子邮件与亚信安全技术支持和销售代表取得联系。

联系方式汇总:

<http://www.asiainfo-sec.com/about/contact.html>

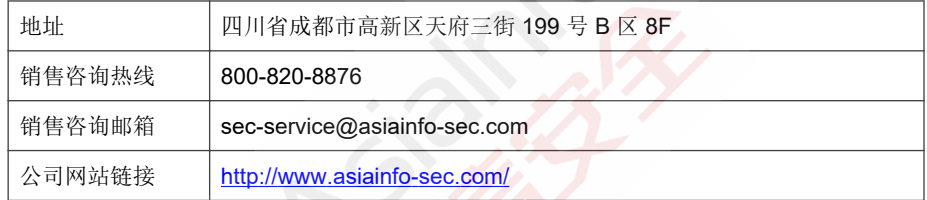

## 加快支持呼叫的处理速度

为了能够更好地解决问题,请准备好以下信息:

- 重现问题的步骤
- 设备或网络信息
- 计算机品牌、型号及所连接的任何其他硬件或设备
- 内存大小和可用硬盘空间
- 操作系统和 Service Pack 版本
- 已安装的客户端的版本
- 序列号或激活码
- 安装环境的详细描述

• 收到的任何错误消息的准确文本

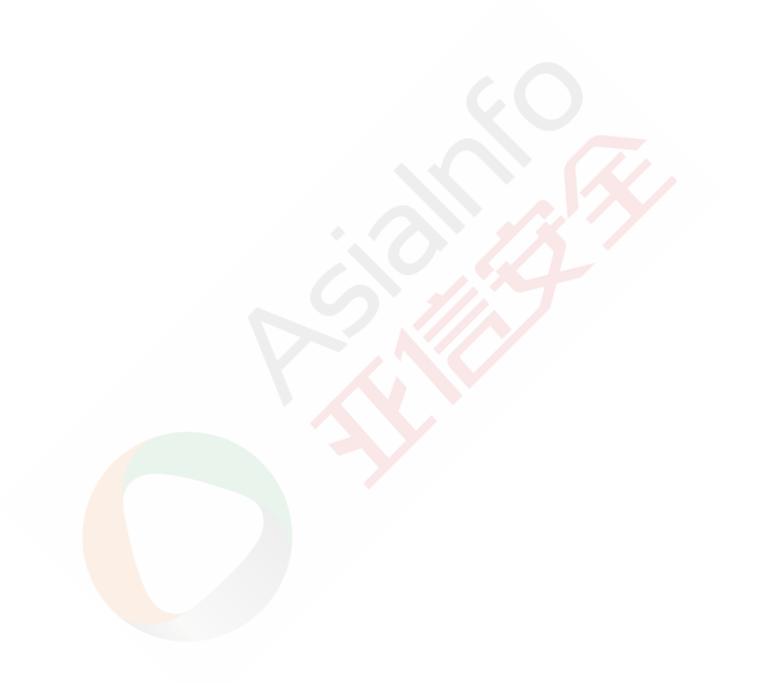

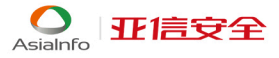

### 亚信安全 亚信科技 (成都) 有限公司

四川省成都市高新区天府三街199号B区8F

技术支持 400-820-8839

邮箱 sec-service@asiainfo-sec.com

网址 www.asiainfo-sec.com